# DCAL BIREÇÃO-GERAL DAS

# GUIA DE INTRODUÇÃO AO SISAL

Sistema de Informação para o Subsetor da Administração Local

Versão 1.0 fevereiro 2020

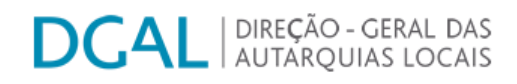

#### Índice

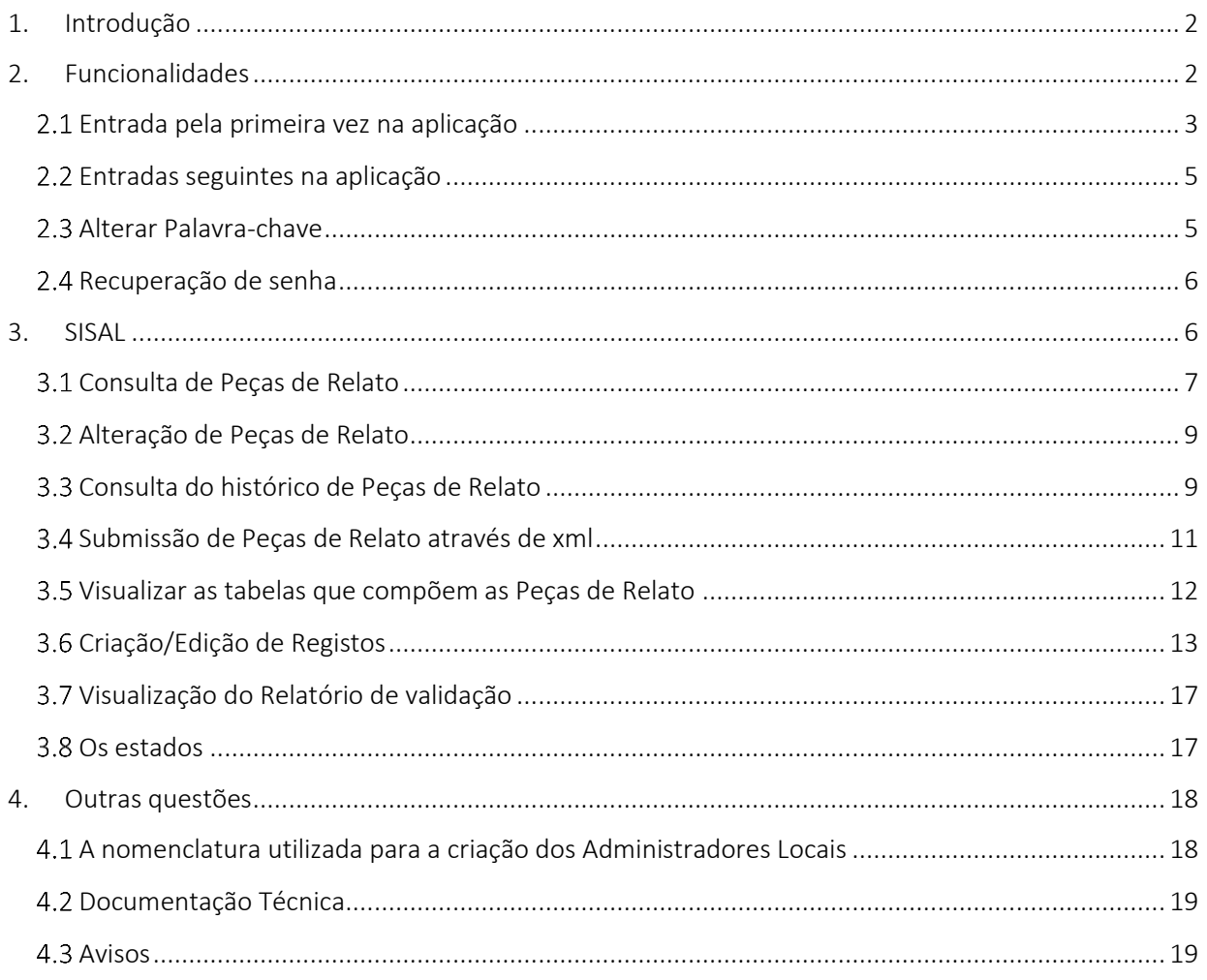

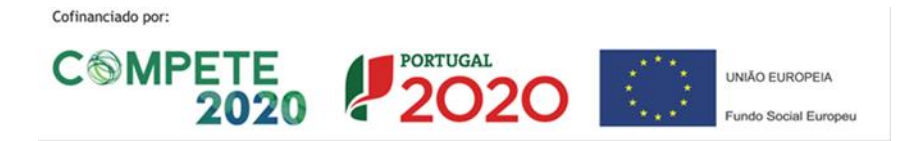

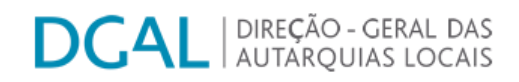

#### <span id="page-2-0"></span>1. Introdução

Este documento descreve de modo simplificado a forma de utilização atual da aplicação SISAL – Sistema de Informação para o Subsetor da Administração Local.

Aqui são descritas, e apenas para o nível de desenvolvimento atual do SISAL, as operações básicas para:

- efetuar o primeiro acesso à aplicação;
- a forma de alterar a senha de acesso;
- o registo de informação diretamente no ecrã;
- o seu envio de informação através de ficheiro xml;
- será ainda referida a forma como a informação registada poderá ser consultada.

#### <span id="page-2-1"></span>2. Funcionalidades

O utilizador de uma entidade externa à Direção-Geral das Autarquias Locais (DGAL), na fase atual, tem acesso apenas ao módulo que permite o registo de informação, designado por:

#### SISAL

Pode ainda aceder a uma lista de 'Recursos' e a 'Documentação', nomeadamente a documentação técnica de apoio.

Visualmente temos:

Cofinanciado por:

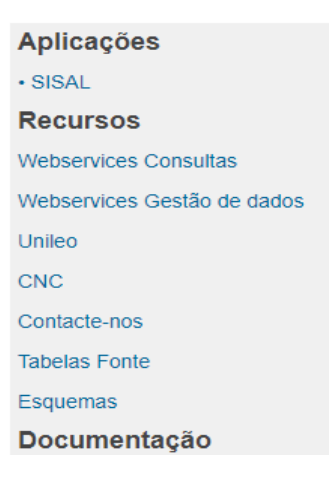

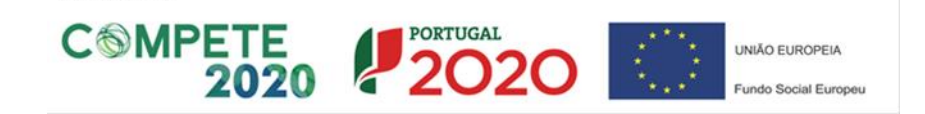

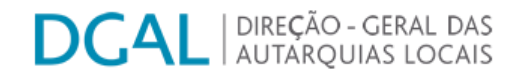

#### <span id="page-3-0"></span>Entrada pela primeira vez na aplicação

O primeiro passo para poder utilizar o SISAL, é aceder ao Portal Autárquico, digitando o seguinte endereço:

http://www.portalautarquico.dgal.gov.pt

Na página inicial do referido Portal, deve aceder-se ao SISAL clicando no botão "Acesso SISAL":

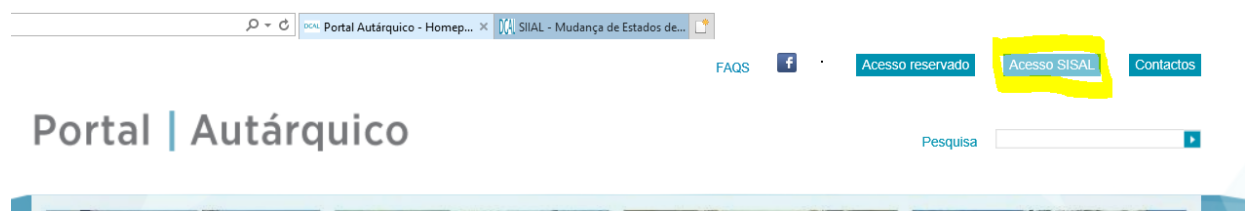

Na primeira tentativa de acesso, o utilizador deve registar o seu 'utilizador' e de seguida acionar o link 'Recuperar senha', pois só dessa forma a aplicação permite o registo de uma senha de acesso.

#### SISAL - Acesso Reservado

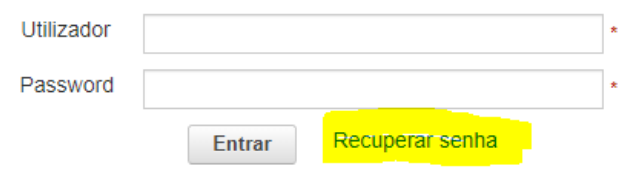

Logo que esse link é acionado, surge um novo ecrã:

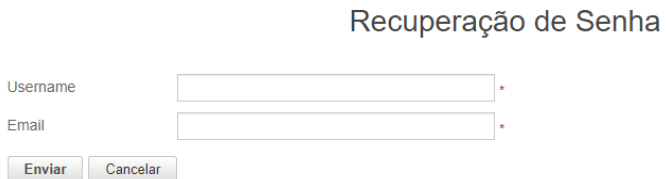

Deve ser registado de novo o nome do utilizador '*Username*' e também endereço de email que se encontra associado a este utilizador.

De notar que a aplicação verifica se ao nome de utilizador registado na primeira caixa está efetivamente associado o email digitado na 2ª caixa do ecrã de recuperação de senha.

A aplicação, ao reconhecer a informação emite uma mensagem de sucesso:

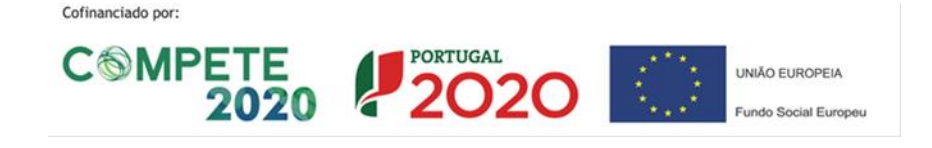

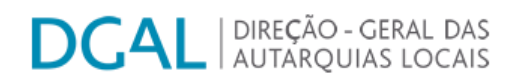

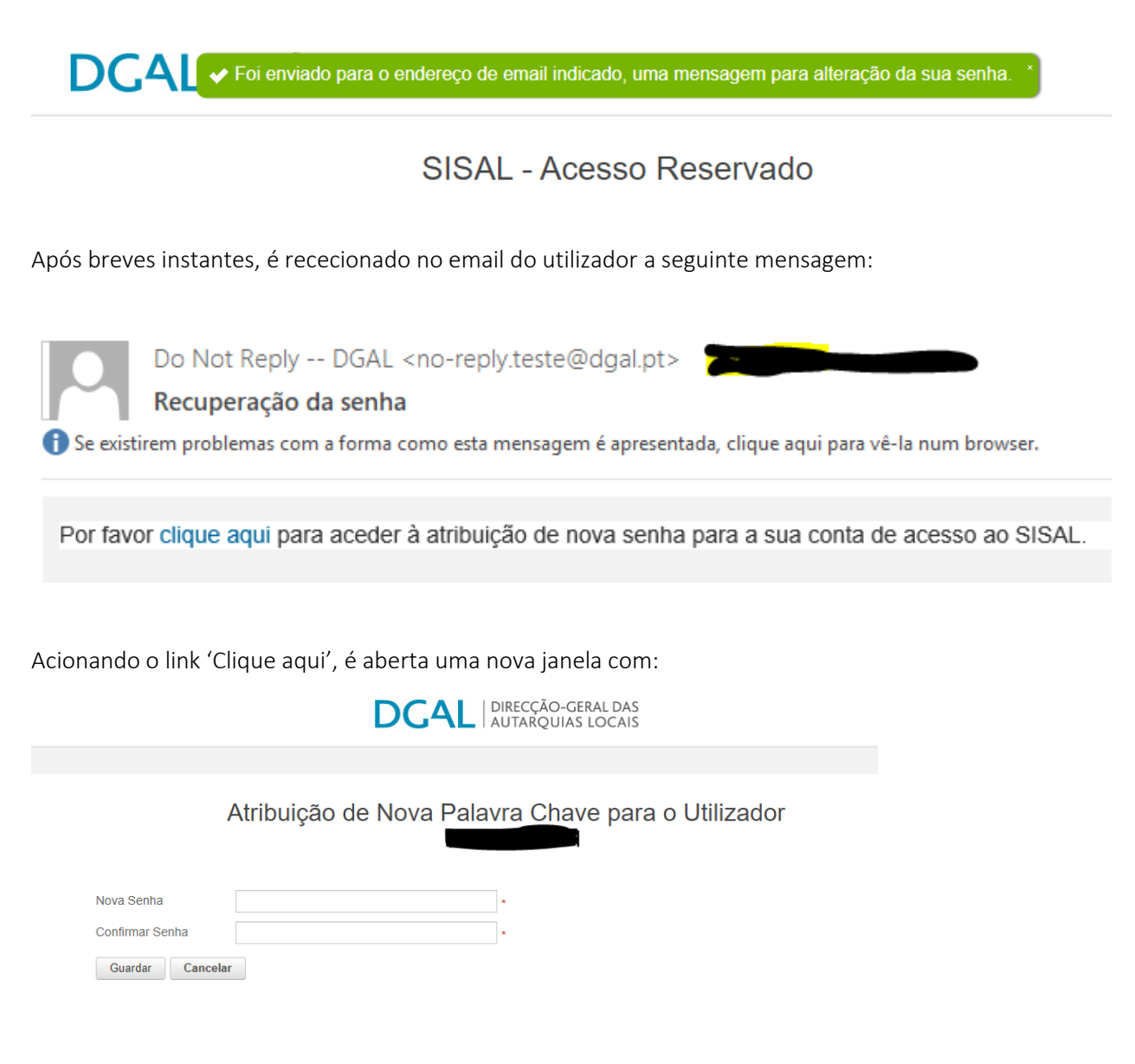

É nesta fase que o utilizador escolhe a sua senha de acesso, a qual tem de conter pelo menos 8 (oito) caracteres (podendo ser dígitos, letras maiúsculas, letras minúsculas ou caracteres especiais).

Deve confirmar-se a senha e guardá-la. Logo que a senha seja guardada, surge uma nova janela com o pedido de credenciação do utilizador:

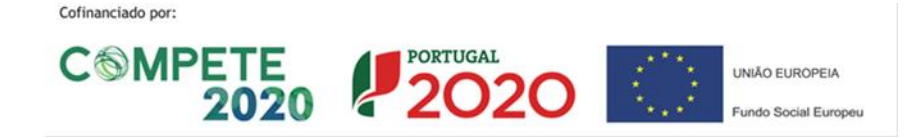

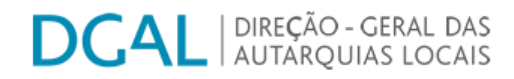

**DCAL** AUTARQUIAS LOCAIS

#### SISAL - Acesso Reservado

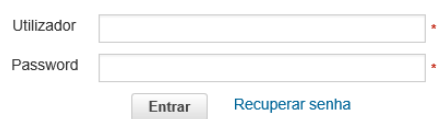

Neste momento o utilizador dever registar os dados de autenticação e acede normalmente à aplicação.

#### <span id="page-5-0"></span>2.2 Entradas seguintes na aplicação

As entradas seguintes na aplicação devem ser efetuadas através da escolha do botão 'SISAL' que se encontra disponível na página de entrada do Portal Autárquico. De seguida, deve efetuar-se o registo das credenciais de acesso: utilizador e senha.

Depois deste primeiro registo, nos acessos posteriores, apenas tem de introduzir o nome de utilizador

#### <span id="page-5-1"></span>2.3 Alterar Palavra-chave

Caso o utilizador, após a sua autenticação pretenda em algum momento efetuar a alteração da palavra chave registada, pode efetuar a sua alteração acionando o link 'Alterar palavra-chave':

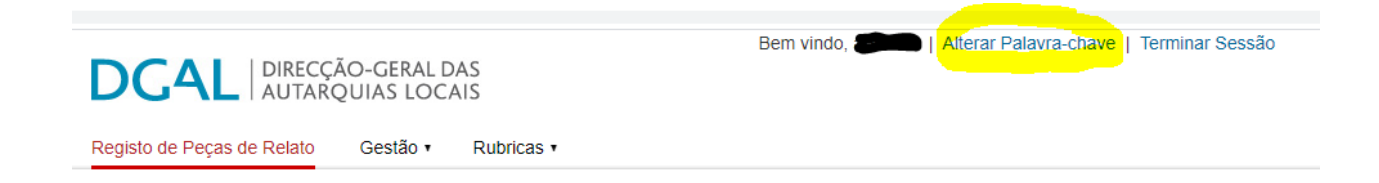

Ao acionar o link, surge um novo ecrã com o seguinte aspeto:

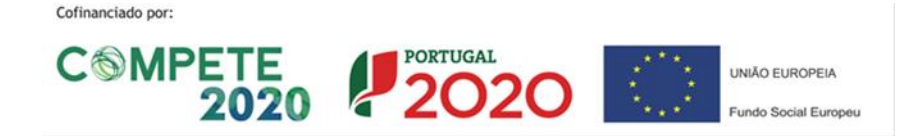

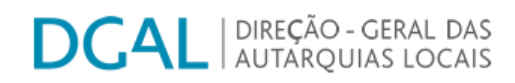

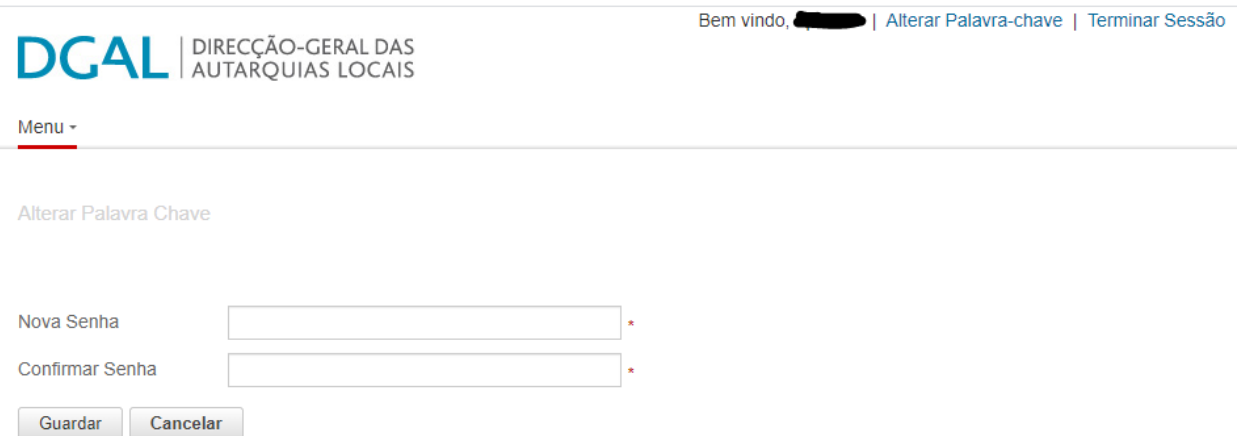

De seguida deve efetuar os passos exemplificados nos capítulos anteriores.

#### <span id="page-6-0"></span>2.4 Recuperação de senha

Caso o utilizador efetue 5 tentativas incorretas de acesso ao SISAL, o utilizador é bloqueado e, para que o desbloqueio aconteça apenas tem de solicitar a recuperação de password, seguindo os passos indicados pela aplicação e que neste documento estão descritos no ponto relativo ao primeiro acesso.

De notar que, tanto o Administrador Local como o Administrador Central não têm conhecimento da password, não sendo por isso possível a mesma ser obtida através de outro meio que não o anteriormente descrito.

#### <span id="page-6-1"></span>3. SISAL

Após efetuado o login, na área das aplicações, deve ser selecionado o *link* "SISAL", atualmente o único disponível pois, nesta fase atual apenas é possível o registo de informação em SISAL, não se encontrando disponível qualquer outra funcionalidade, nem sequer o registo de novos utilizadores, funcionalidade que será disponibilizada tão breve quanto possível.

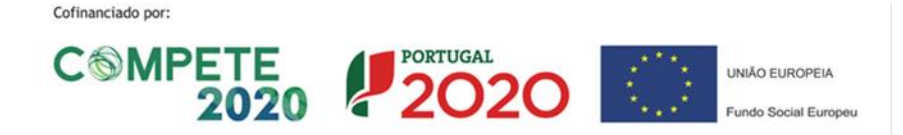

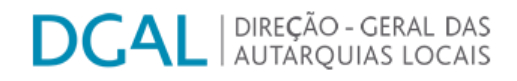

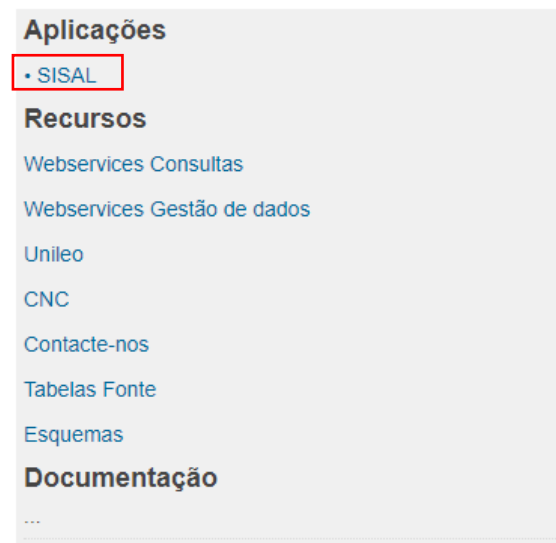

#### <span id="page-7-0"></span>3.1 Consulta de Peças de Relato

Após aceder ao módulo SISAL, visualizamos um ecrã onde se podem realizar as pesquisas sobre as peças de relato registadas, ou a registar.

Cada utilizador apenas visualiza a informação relativa à sua entidade, independentemente de a mesma ter sido registada por esse ou por outro utilizador, desde que associado a essa entidade.

Os campos através dos quais se pode realizar pesquisas são os seguintes:

#### Lista de Peças de Relato

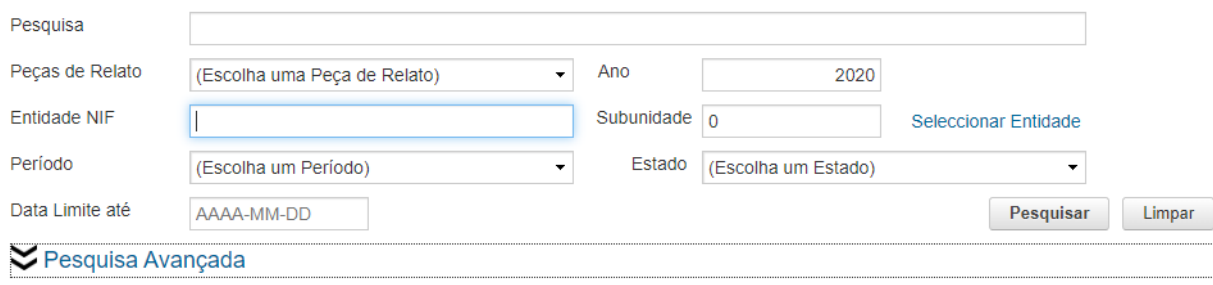

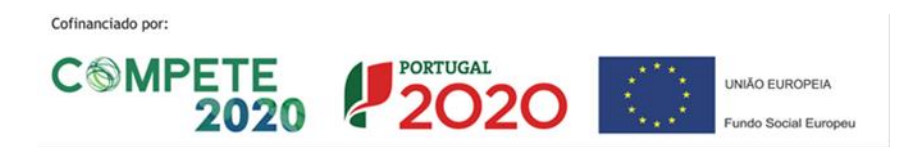

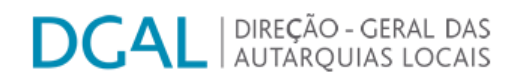

ou seja, a pesquisa pode ser efetuada através de diversas formas:

- Peça de Relato
- Entidade (quando o utilizador tem privilégios para visualizar os dados de diversas entidades, como é o caso dos utilizadores da DGAL)
- Entidade NIF (idem)
- Subunidade
- Período
- Estado
- Ano de Exercício

digitando o nome da Peça de Relato na área "Pesquisar" é possível procurar as diferentes Peças de Relato existentes e disponíveis para consulta ou registo.

Atualmente, estão disponíveis 15 peças de relato para envio, com periodicidades mensais ou trimestrais. Para uma informação mais detalhada sobre as peças de relato, bem como a periodicidade de envio, recomenda-se a consulta do calendário de envio de informação através do SIIAL ou do SISAL, disponível na Divulgação de Documentação do Acesso Reservado do Portal Autárquico.

Após selecionada a opção 'Pesquisar' é possível ordenar a pesquisa por ordem crescente ou decrescente, bastando para isso acionar o cabeçalho das colunas com o resultado da pesquisa:

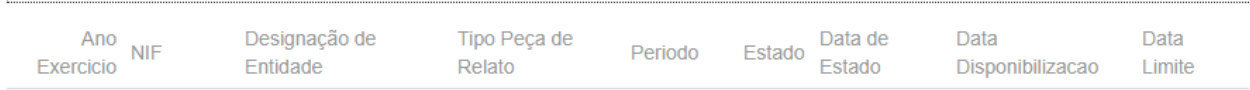

- Ano Exercício
- Designação de Entidade
- Período
- Estado
- Data de Estado
- Data Limite

De notar que, cada vez que se clica em cada uma destas colunas, a ordem de apresentação da informação é invertida.

Cofinanciado por: **COMPETE 2020 2020** UNIÃO EUROPEIA

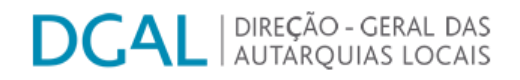

Ao utilizar o botão <sup>Pesquisar</sup> obtêm-se os resultados referentes às Peças de Relato com as características introduzidas nos diferentes campos de pesquisa.

O botão Limpar serve para limpar toda a informação relativa aos campos de pesquisa. Recomenda-se que, em vez de limpar campo a campo, se utilize esta funcionalidade.

#### <span id="page-9-0"></span>3.2 Alteração de Peças de Relato

Após clicar no botão  $\blacktriangleright$ , aparece um quadro com todos os detalhes da Peça de Relato, existindo a possibilidade de se registar a informação por blocos estruturados, sendo contudo necessário inscrever cada registo individualmente.

Quando toda a informação tiver sido registada, é possível submeter a informação, gerando a aplicação de forma automática um ficheiro *XML*, sem que seja necessária qualquer intervenção adicional do utilizador.

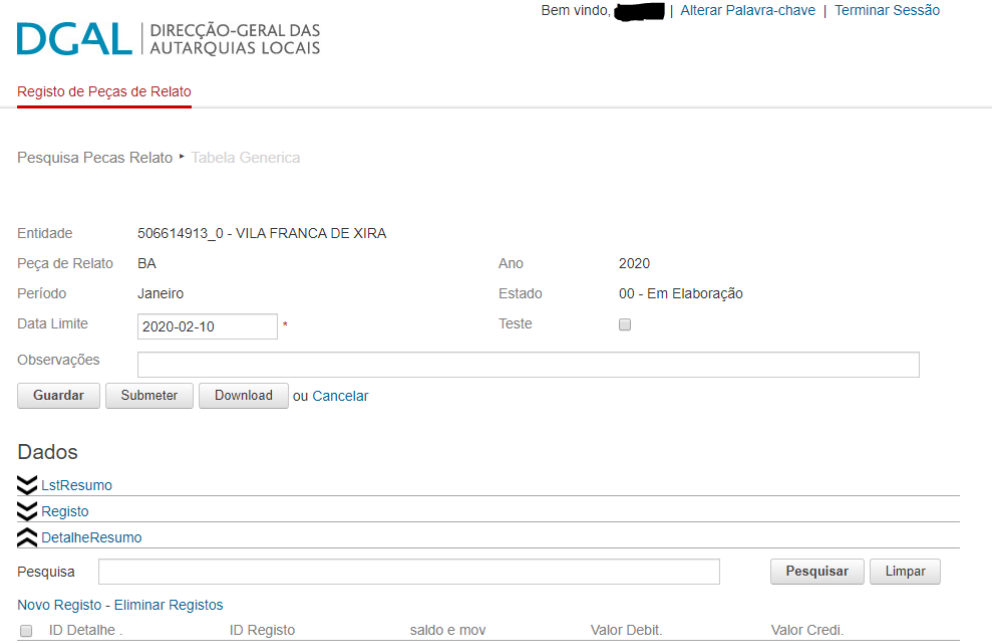

#### <span id="page-9-1"></span>3.3 Consulta do histórico de Peças de Relato

Pode também aceder ao histórico de Estados da Peça de relato clicando no *link* "Estado" que se apresenta como exemplo na imagem abaixo:

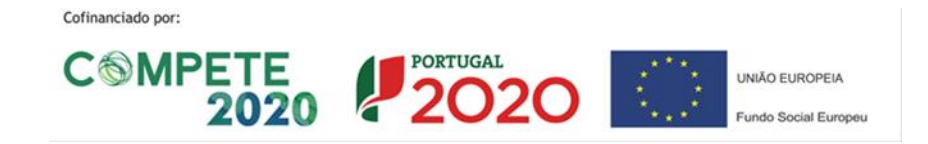

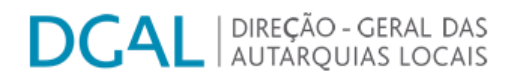

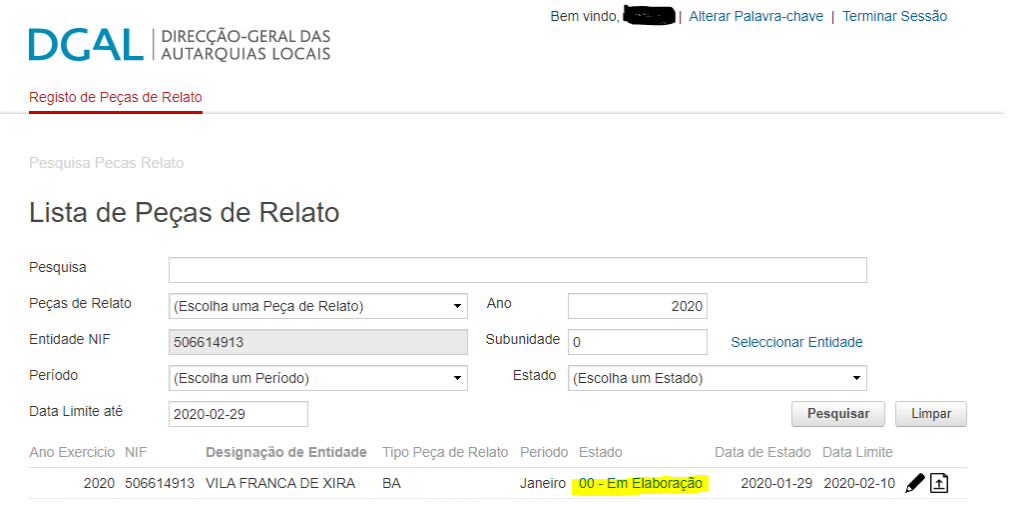

Depois de se clicar no *link* da Peça de Relato pretendida na tabela, surge a página de "Histórico de Estados". No primeiro exemplo, não existe histórico porque o ficheiro ainda se encontra no estado 'em elaboração':

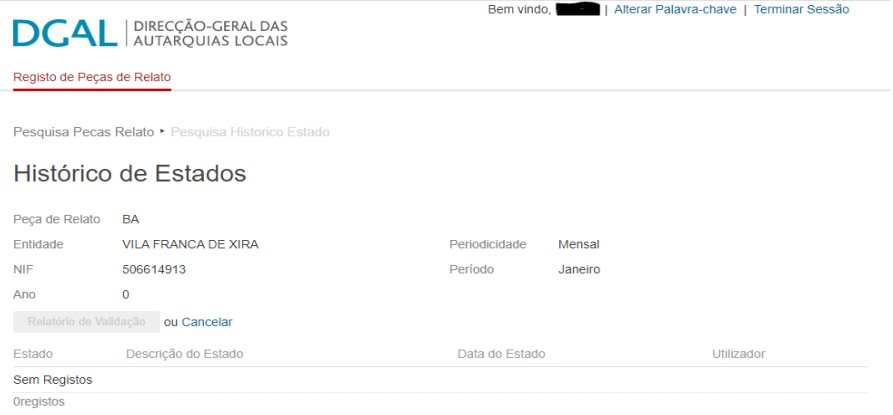

No segundo exemplo, mostramos o histórico de uma peça de relato que passou por vários estados:

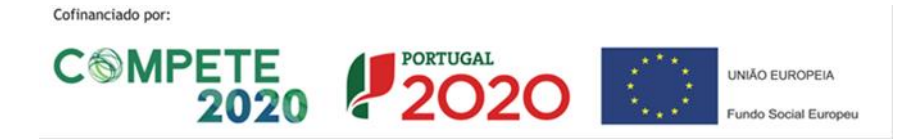

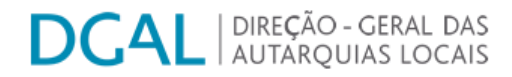

#### Histórico de Estados

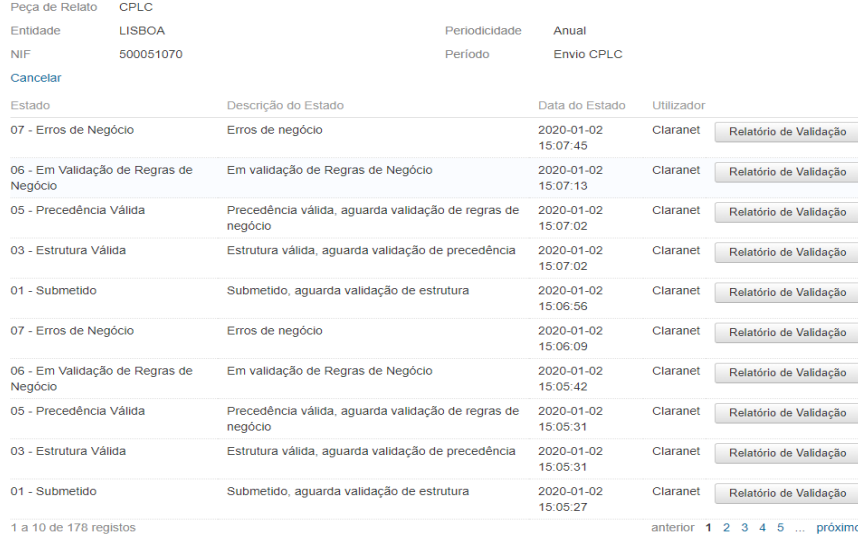

#### <span id="page-11-0"></span>3.4 Submissão de Peças de Relato através de xml

É possível submeter a informação de cada peça de relato através do envio de um ficheiro estruturado, gerado automaticamente por cada um dos sistemas locais.

Como referido anteriormente, a submissão de um ficheiro de dados do tipo *.XML*, é possível a partir do botão **D**, existente para cada um dos diferentes tipos de peça de relato. Surge uma janela de *Pop-Up*, onde se efetua a escolha do referido ficheiro e posteriormente a sua submissão.

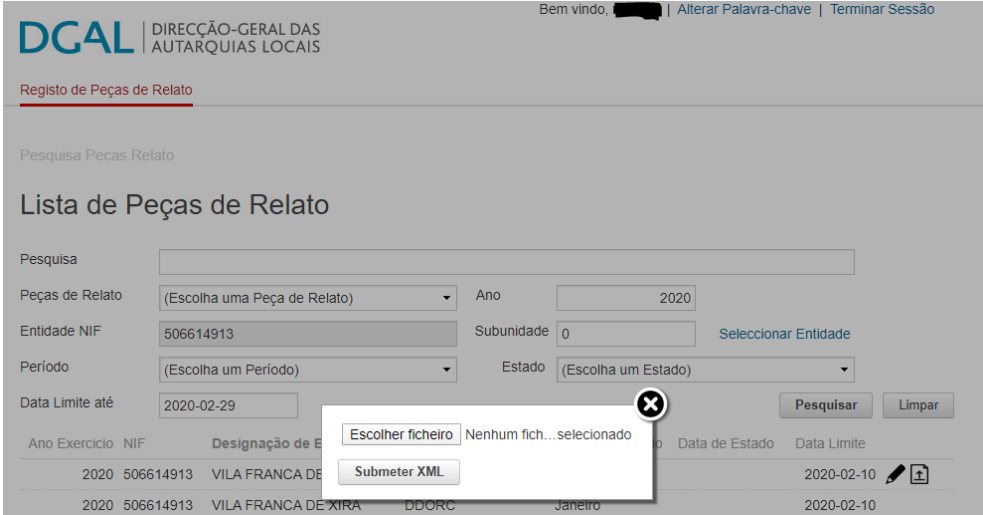

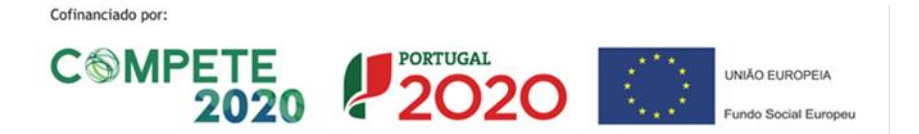

 $\begin{array}{c} \hline \end{array}$ 

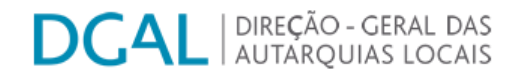

#### <span id="page-12-0"></span>3.5 Visualizar as tabelas que compõem as Peças de Relato

Para se visualizar e confirmar a informação que compõe cada uma das peças de relato, é necessário antes de mais, a sua correta visualização.

Para isso deve-se aceder ao separador 'Registo de peças de relato'. Nesta página pode-se ainda submeter o *XML* gerado da Peça de Relato ou até fazer *Download* do mesmo.

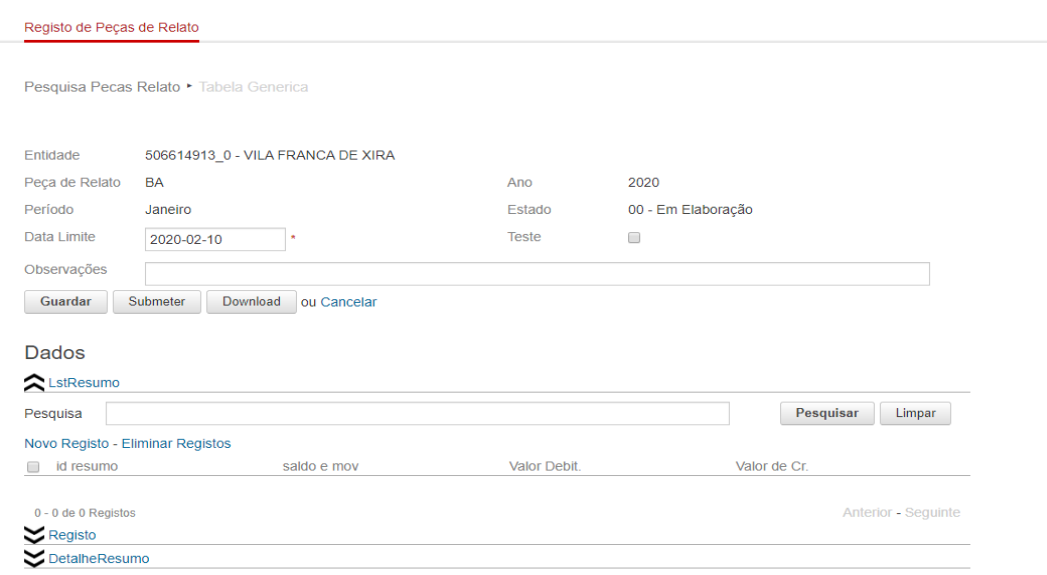

Ao clicar nas setas  $\approx$  será possível abrir ou fechar a tabela pretendida.

Na tabela visível é possível pesquisar os registos através de texto livre.

Se pretender criar um novo registo tem de clicar no *link* "Novo Registo" e tem acesso á pagina de edição/criação.

Caso se pretenda editar algum dos registos visíveis no ecrã, é possível através do botão  $\blacktriangleright$ , ou seja, ao acionar esse botão, tem-se acesso á página de edição, podendo alterar o seu conteúdo.

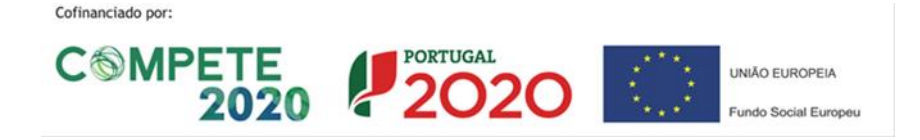

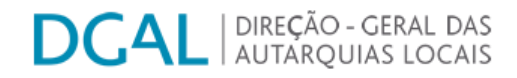

Pode-se eliminar um ou mais registos, utilizando a *checkbox* e e de seguida clicar no *link* "Eliminar Registos", após este processo vai aparecer uma mensagem de confirmação de eliminação.

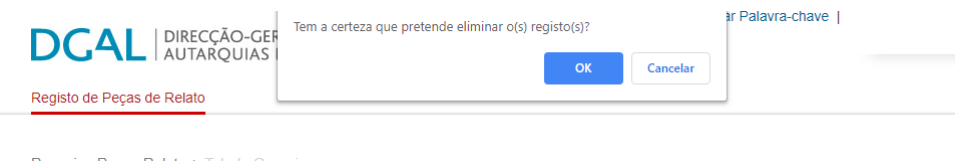

#### <span id="page-13-0"></span>3.6 Criação/Edição de Registos

Nesta página pode-se criar um novo registo dentro da peça de relato selecionada. Para isso, deve aceder, através do quadro Dados nos *links* disponíveis (no caso em exemplo, BA, teremos: "LstResumo"; "Registo"; "DetalheResumo"), consoante o detalhe no preenchimento dos dados de cada peça de relato:

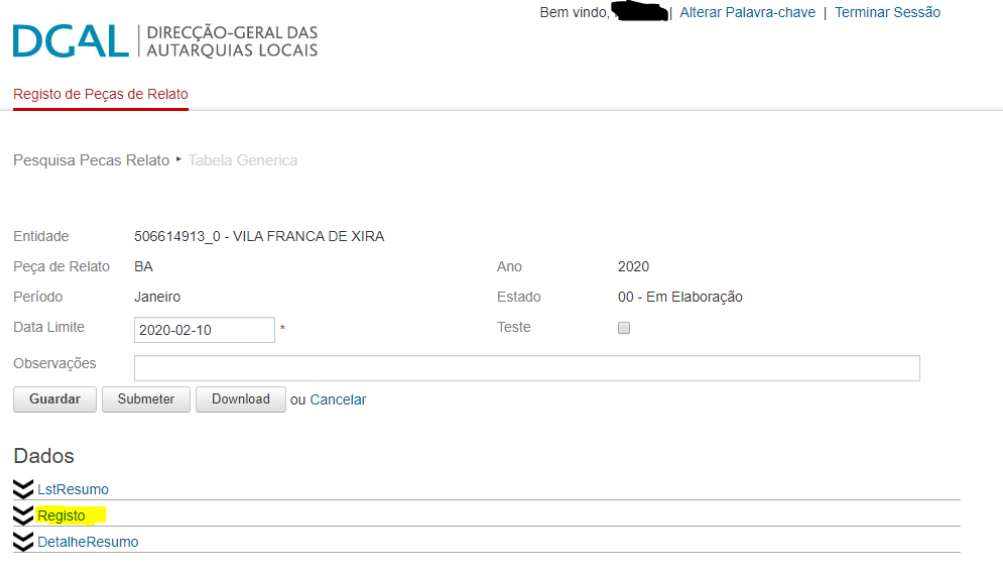

Seguidamente selecionar o separador "Novo Registo":

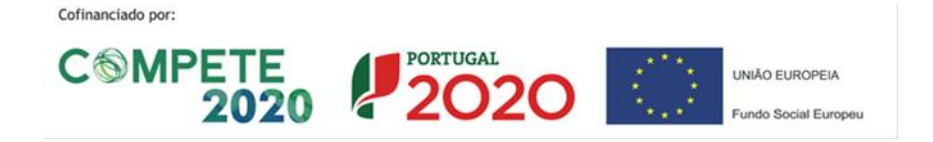

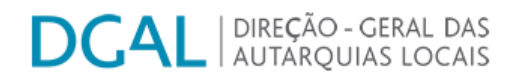

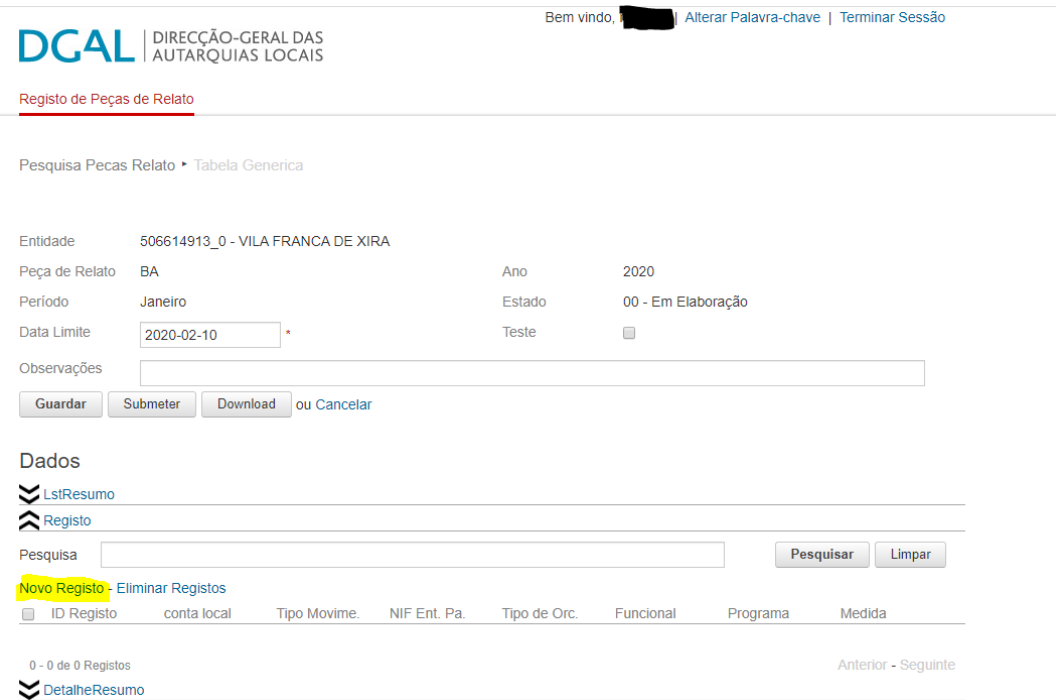

No separador "Registo", o quadro "Criar Registo", possibilita o preenchimento dos dados genéricos do mesmo:

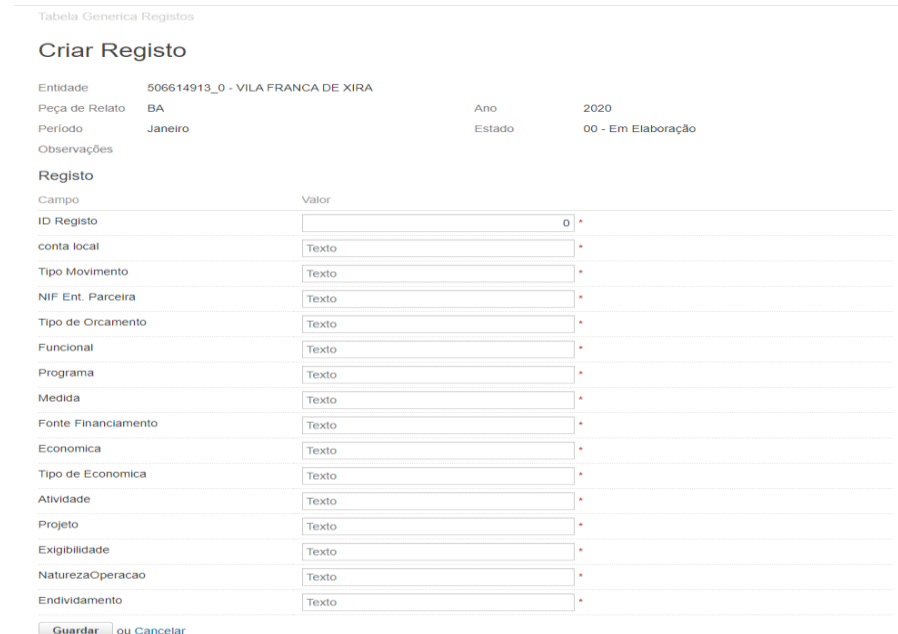

O registo criado na "LstResumo" origina o seguinte quadro para preenchimento:

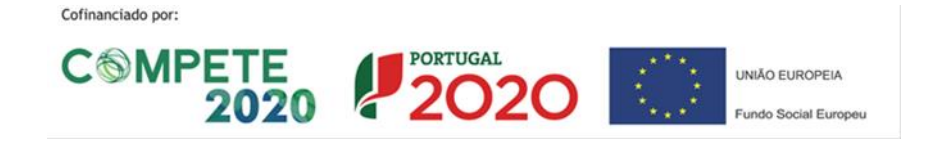

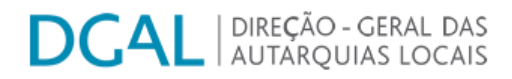

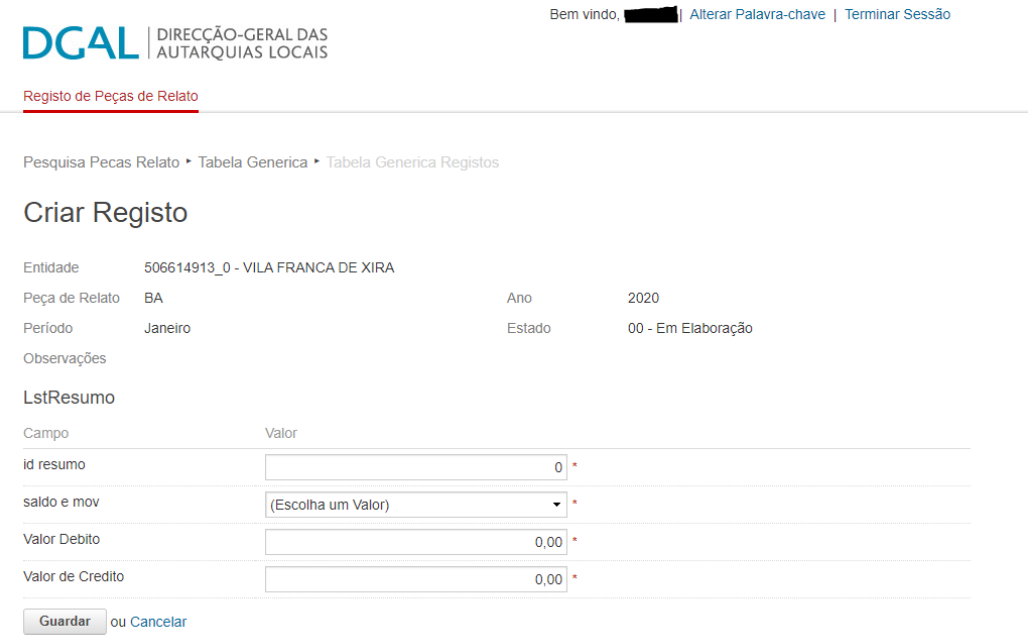

Do mesmo modo, um registo criado através do separador "DetalheResumo", abre o seguinte quadro:

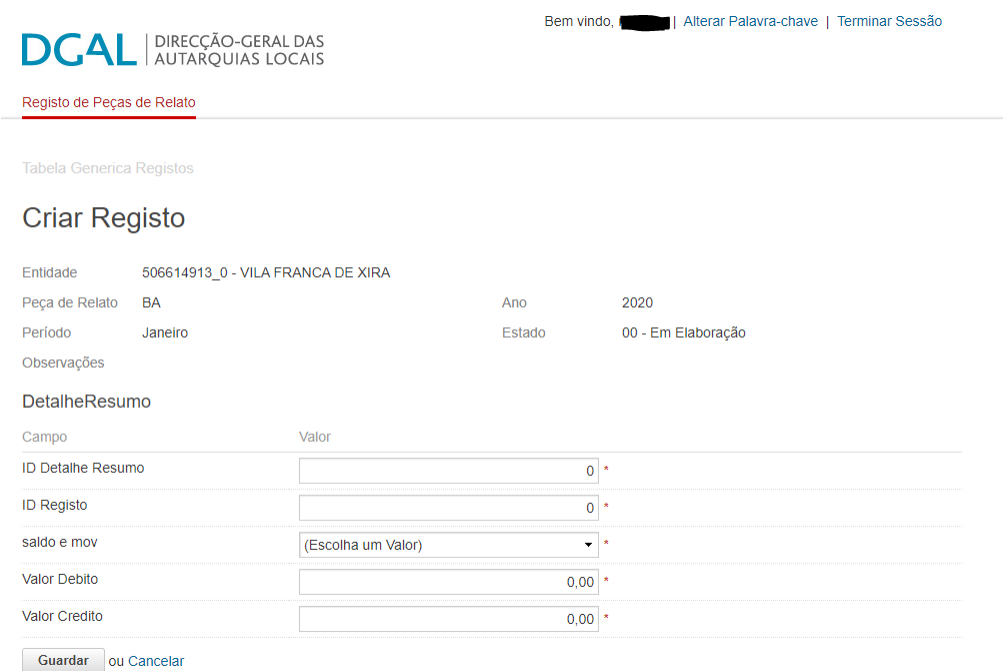

Para Editar um Registo, basta clicar no botão  $\blacktriangleright$  como pode ser verificado na imagem abaixo:

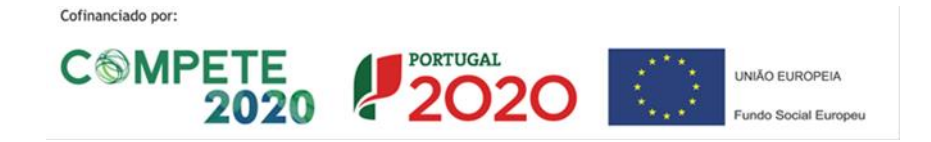

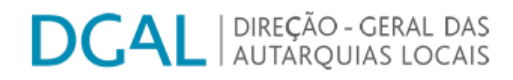

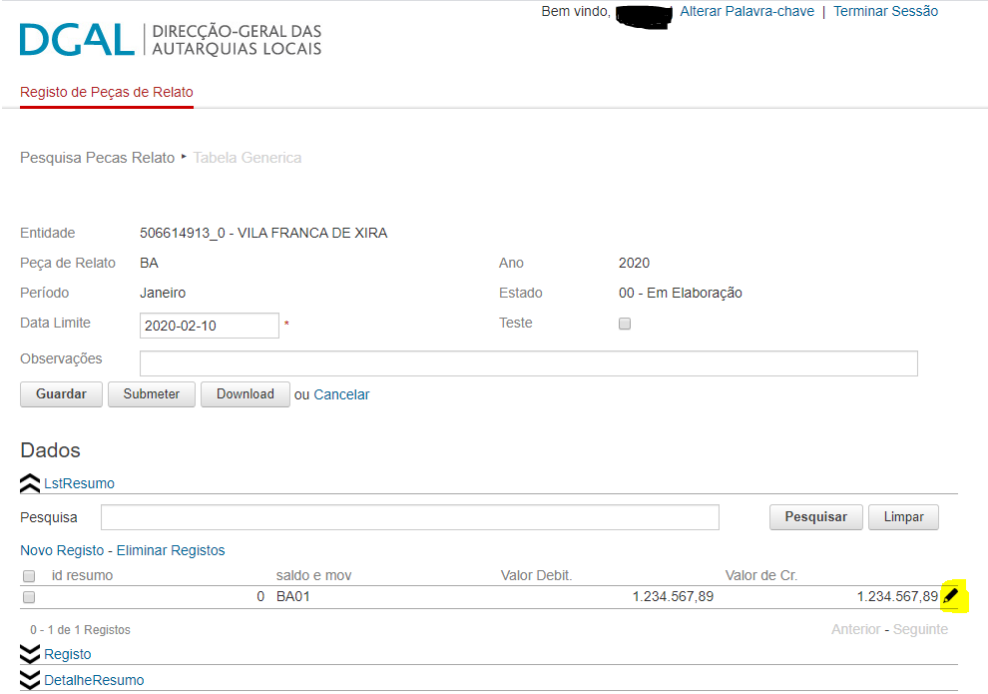

Após a abertura do quadro que a seguir se apresenta, podem ser editados/corrigidos os dados registados que seguidamente, devem ser guardados:

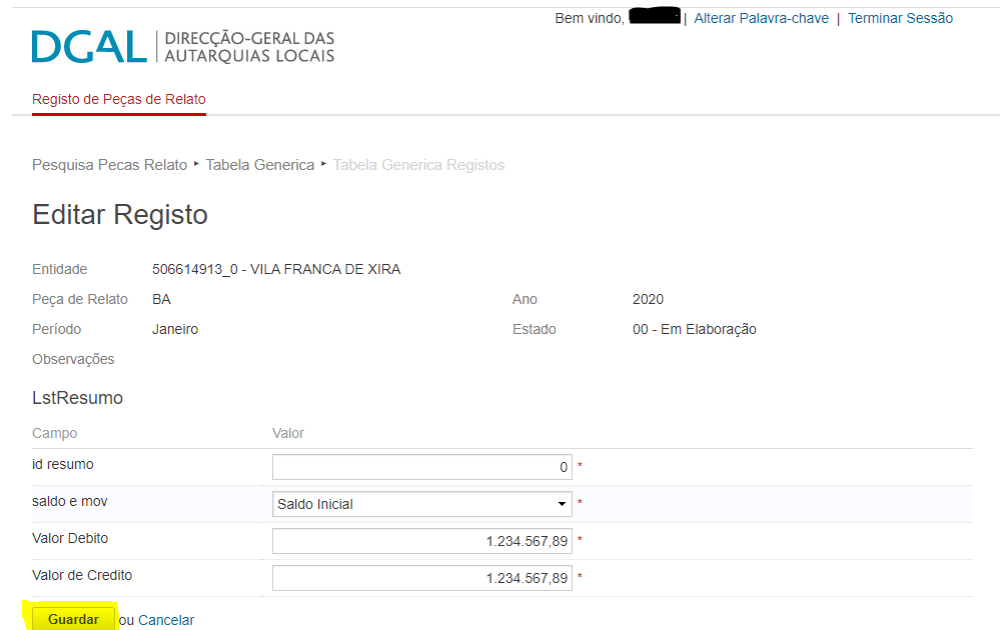

No caso de engano ou querendo voltar para o quadro anterior, antes de guardar os dados, basta selecionar a opção "Cancelar".

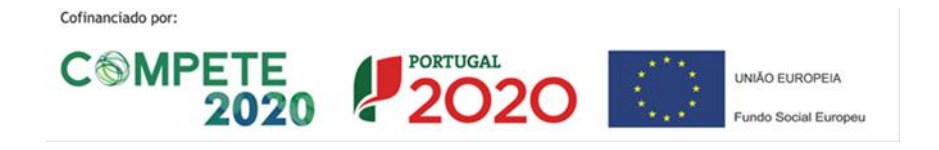

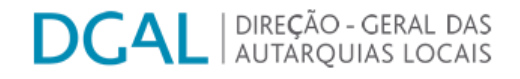

#### <span id="page-17-0"></span>3.7 Visualização do Relatório de validação

Se pretender visualizar o Relatório de Validação de um Estado específico basta clicar no botão Relatório de Validação

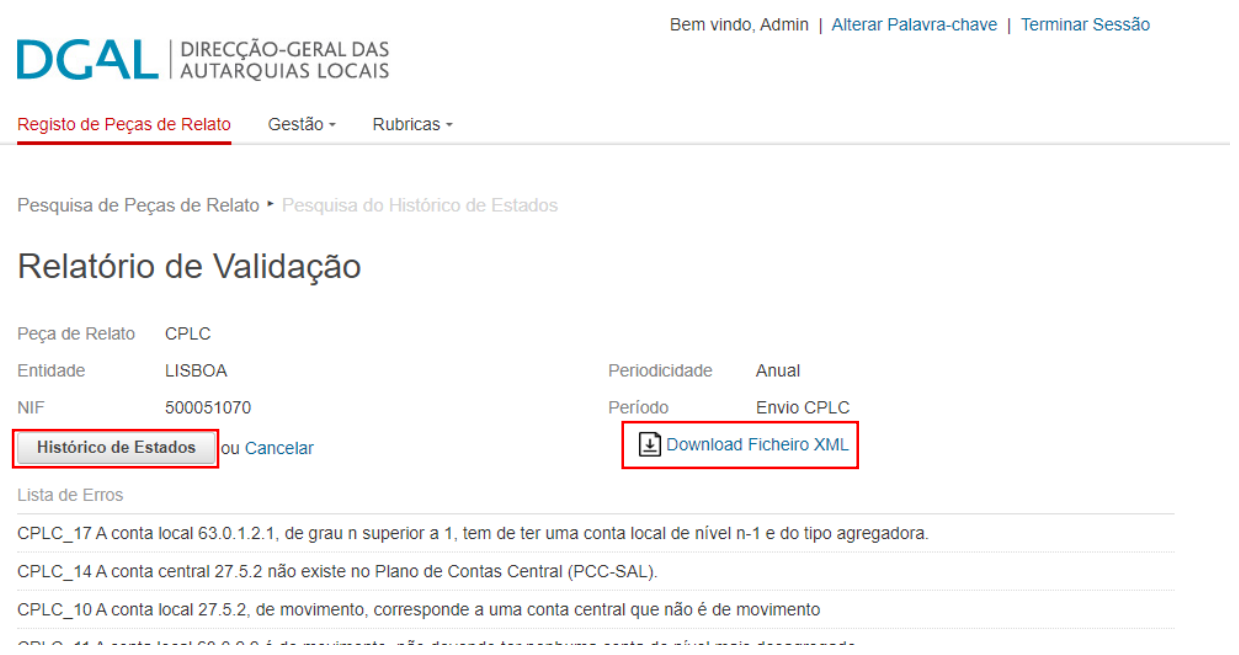

Nesta tela o Utilizador pode fazer o *download* do ficheiro *XML* e voltar ao Histórico de Estados.

#### <span id="page-17-1"></span>3.8 Os estados

Logo que uma peça de relato seja submetida, passará a ter um estado atribuído. Na fase atual do SISAL, os estados disponíveis são os seguintes:

- 00 Em elaboração para todas as peças de relato que estão a ser registadas, mas que ainda não foram submetidas
- 01 Submetido para as peças de relato que já foram submetidas, mas para as quais a aplicação ainda não efetuou nenhum tipo de validações
- 02 Erros de Estrutura quando a aplicação identificou que a estrutura do ficheiro remetido não é coerente com as regras de estrutura criadas, isto é, o esquema da peça de relato não foi cumprido
- 03 Estrutura válida a aplicação não identificou nenhuma falha de estrutura, mas ainda não executou validações de precedência nem de negócio

UNIÃO EUROPEIA

 $2020$ 

Cofinanciado por:

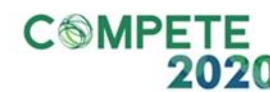

## **DGAL** NIREÇÃO - GERAL DAS

- 04 Erros de Precedência significa que apesar de não haver erros de estrutura, a peça de relato não reúne condições para continuar a ser analisada pela aplicação, uma vez que alguma das precedências definidas não se encontra cumprida
- 05 Precedência válida significa que a precedência definida está cumprida para a peça de relato em causa
- 06 Em validação de regras de negócio significa que a aplicação não encontrou falhas de estrutura ou de precedência, mas que ainda não concluiu o processo de analise das regras de negócio
- 07 Erros de negócio a aplicação identificou situações de incumprimento das regras de negócio
- 08 Validado significa que a aplicação concluiu o processo de validação interno na DGAL, não tendo identificado situações de falha. Será quando uma peça de relato se encontra neste estado (ou nos seguintes) que cumpriu com os deveres de informação
- 09 Envio UniLeo a peça de relato atingiu um nível de qualidade que lhe permite o envio para o sistema S3CP, onde sofrerá uma nova bateria de verificações
- 10 Validado UniLeo a peça de relato já foi verificada também pelo S3CP, não tendo o mesmo identificado falhas
- 11 Processado situação final

Alerta-se que, caso uma peça de relato volte a ser remetida ou, caso alguma peça de relato precedente venha a ser de novo submetida, todas as regras de validação voltam a ser executadas, pelo que o estado de uma peça de relato é dinâmico.

#### <span id="page-18-0"></span>4. Outras questões

#### O código de identificação de uma entidade passa a ser o seu NIF.

Considera-se que esta é uma melhoria do SISAL face ao SIIAL, pois passamos a ter um código único de identificação das entidades, na maioria das aplicações da administração pública.

#### <span id="page-18-1"></span>A nomenclatura utilizada para a criação dos Administradores Locais

Nesta fase inicial do SISAL, foram criados apenas os utilizadores 'Administradores Locais' para cada uma das entidades.

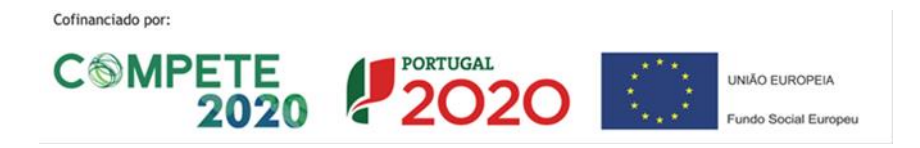

### **DCAL** NIREÇÃO - GERAL DAS

Na fase seguinte do SISAL, cabe àqueles utilizadores efetuar a criação, alteração ou inativação dos utilizadores afetos à entidade em causa. Isto apesar de atualmente ainda não ser possível a criação de utilizadores no SISAL.

Para a criação do *username* destes utilizadores criou-se uma regra:

Todos começam o seu *username* com AL (abreviatura de Administrador Local), segue-se o Código atribuído ao tipo de entidade que estão afetos e de seguida a indicação do NIF da entidade.

Os Códigos criados são os seguintes:

- AM para as Áreas Metropolitanas
- CC para as CCDR
- CI para as Comunidades Intermunicipais
- FR para as Freguesias
- UM para os Municípios
- SM para os Serviços Municipalizados

Assim, e a título de exemplo:

Um utilizador com perfil de Administrador Local, de um Serviço Municipalizado cujo NIF seja 987654321, terá o seguinte *username*: ALSM987654321

#### <span id="page-19-0"></span>4.2 Documentação Técnica

Para além do atual documento, recomendamos a consulta do documento técnico que se encontra disponível na pagina de entrada do SISAL, por forma a obter informação adicional sobre o conteúdo de cada uma das peças de relato a remeter.

#### <span id="page-19-1"></span>4.3 Avisos

Informamos que a DGAL vai utilizar como forma privilegiada de contacto com os utilizadores e entidades a criação de Avisos que constam da página de entrada do SISAL. Assim, recomendamos que estejam atentos a novos avisos que venham a ser publicados.

Cofinanciado por:

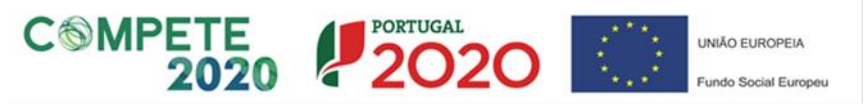